## **NocTel and Telos VX Integration**

Many broadcast radio station studios are seeing the cost savings and benefits of switching to SIP for their studios and business offices. NocTel has worked with the broadcast industry for dozens of years and has created special features designed specifically for radio stations.

NocTel SIP trunks and NocTel hosted VoIP has been tested and proven to work with the [Telos VX Enterprise](https://www.telosalliance.com/Telos/VX-Enterprise) and [Telos VX Prime+](https://www.telosalliance.com/Telos/VX-Prime-Plus) phone systems.

This document outlines best practices on how to integrate a Telos VX platform with NocTel.

## **Prerequisites**

- An active NocTel account from [https://www.noctel.com](https://www.noctel.com.)
- $\bullet$ 1 or more Telos VX Engines
- $\bullet$ Administrative access to the Telos VX

## Step-by-step guide

- 1. If you do not currently have a NocTel business account, you will need to [create one](https://noctel.com/help/display/docs/Create+a+NocTel+Account).
- 2. After logging into the NocTel control panel web interface, create a new [Generic SIP](https://noctel.com/help/display/docs/Adding+an+Extension) extension. Make a note of the SIP host, SIP username and the SIP password provided at the bottom of the screen. You will need to create one of these Generic SIP extensions for each studio phone number you are routing to the VX Engine.
- 3. [Purchase phone numbers](https://noctel.com/help/display/docs/Purchase+a+Phone+Number) or [port in](https://noctel.com/help/display/docs/Porting+a+Phone+Number) your existing telephone numbers to NocTel.
- 4. On your Telos VX Engine, log into the administration interface.
- 5. Under Administration -> SIP, create a new SIP server and fill in the red details as specified from the information you noted in step 2.

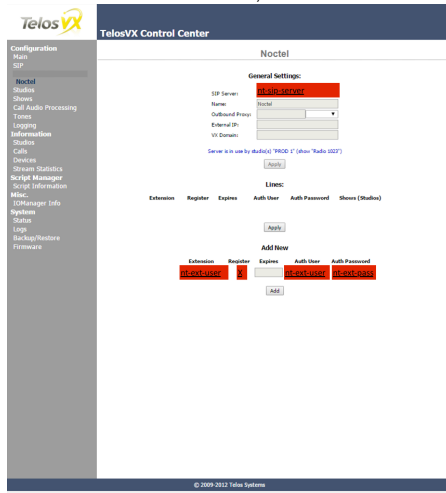

6. You will then need to add a show which uses the SIP trunk you have defined in the last step. Under Configuration -> Shows. Select an existing show or create a new one and then on the positions you wish the call to appear, specify a description, the SIP User and SIP Host from above.

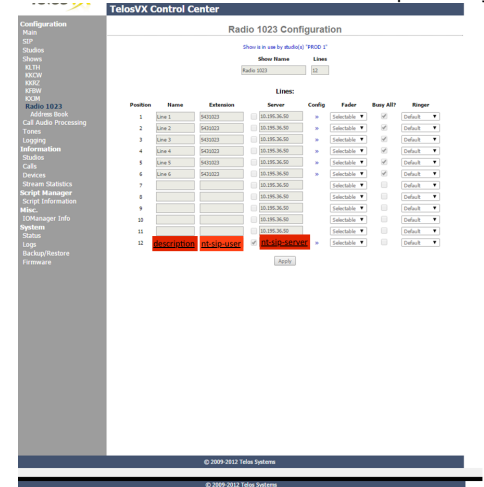

- 7. Select the show to be active on a Telos V-Set Handset and your SIP extension will register and you can place and receive calls via your NocTel account.
- 8. If you need further assistance, don't hesitate to contact [NocTel Technical Support.](https://noctel.com/help/pages/viewpage.action?pageId=655365)